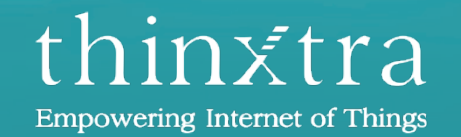

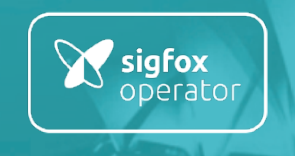

# Thinxtra Xkit Development Guide for Arduino

April 2017

www.thinxtra.com/xkit

### INSTRUCTIONS & PREREQUISITES

This is a documentation to help you developing specific applications with the Thinxtra Xkit shield and an Arduino Uno R3 board . The document describes how to setup and use the Arduino Interactive Development Environment (IDE), then how to you the firmware libraries to program the Arduino board.

To be able to complete the flow, the following pre-requisites are required:

■ Register your Thinxtra Xkit on Sigfox backend (refers to "First Steps Xkit")

### INSTALLING ARDUINO IDE

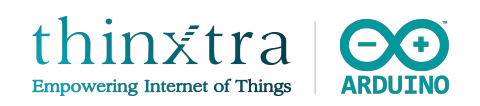

To develop application with Xkit shield via Arduino board, it is recommended to use Arduino IDE for its simplicity.

- § Download and install the standard Arduino environment for your operating system (Windows, Mac OS X, Linux or Portable IDE)
- The Arduino IDE download page is https://www.arduino.cc/en/Main/Software.
- After successful installation, start Arduino IDE
- § Check in the menu: *Tools | Board*, that the type of board selected is *Arduino / Genuino Uno*
- Check in the menu: *Tools | Programmer*, that the type of programmer selected is *AVRISP mkll*

#### INSTALLING XKIT ARDUINO LIBRARIES

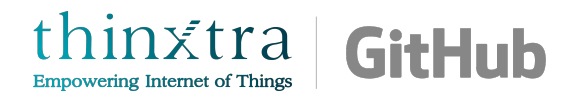

- Download the Xkit Arduino firmware repository as a zip file from https://github.com/Thinxtra/Xkit-Sample
- § Unarchive. You only require the libraries directory (including the folders Isigfox, SimpleTimer and Tsensors).
- Copy the content of the libraries directory into:
	- Ø *C:\Users\<yourusername>\Documents\Arduino\libraries* on Windows
	- Ø */Users/<yourusername>/Documents/Arduino/libraries* on OS X
- Restart the Arduino IDE

## ADDING XKIT ARDUINO LIBRARIES TO SKETCH

- § The downloaded Xkit Arduino libraries should now appear under *Contributed Libraries* when you click on *Sketch | Include Library*.
- To add libraries to your sketch, you can:
	- Ø Click on the Xkit Arduino libraries added under *Sketch | Include | Contributed Libraries*
	- $\triangleright$  Add the following lines of code at the top of your sketch:

*#include <WISOL.h>*

*#include <Tsensors.h>*

#### HOW TO USE ARDUINO IDE

- You can find information on Arduino IDE, on Arduino website: https://www.arduino.cc/en/Guide/Environment
- **Writing Sketches** section is indeed essential and you should go through it before going further in this document. You can either:
	- $\triangleright$  Start "from scratch" and write your own sketch or,
	- $\triangleright$  Use the DemoApp, provided by Thinxtra (you should have already downloaded the source code with the libraries from the Thinxtra github account) and modify it to fit your application

#### **CO** Buy Software Products - Learning - Forum Support - Blog LOG IN SIGN UP **Writing Sketches**

Programs written using Arduino Software (IDE) are called sketches. These sketches are written in the text editor and are saved with the file extension .ino. The editor has features for cutting/pasting and for searching/replacing text. The message area gives feedback while saving and exporting and also displays errors. The console displays text output by the Arduino Software (IDE), including complete error messages and other information. The bottom righthand corner of the window displays the configured board and serial port. The toolbar buttons allow you to verify and upload programs, create, open, and save sketches, and open the serial monitor.

NB: Versions of the Arduino Software (IDE) prior to 1.0 saved sketches with the extension .pde. It is possible to open these files with version 1.0, you will be prompted to save the sketch with the .ino extension on save.

- Verify
- Checks your code for errors compiling it.

Upload

Compiles your code and uploads it to the configured board. See uploading below for details.

Note: If you are using an external programmer with your board, you can hold down the "shift" key on your computer when using this icon. The text will change to "Upload using Programmer"

New

Creates a new sketch

#### HOW TO USE ARDUINO IDE

#### The following picture shows an example window from Arduino IDE

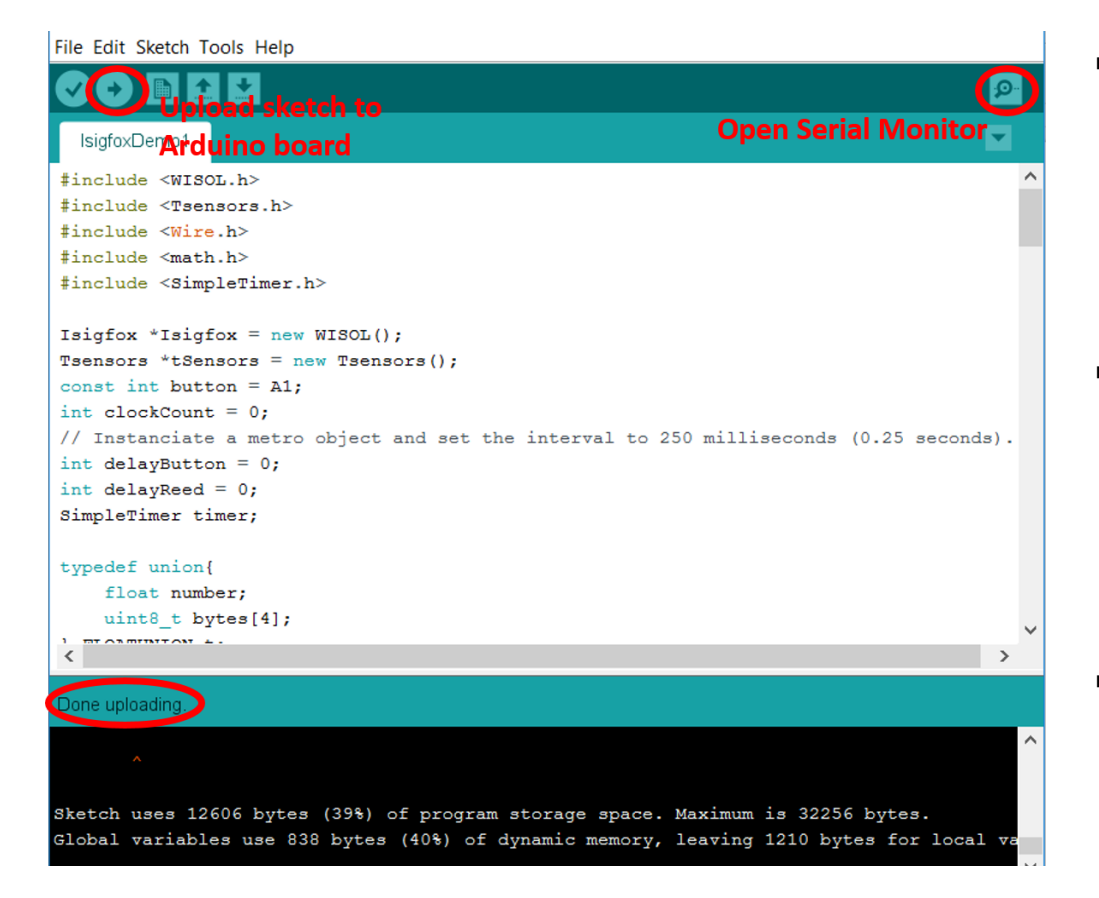

- The right-arrow icon on the upper left corner as circled in the picture is to upload the current sketch to the Arduino board. If the sketch is uploaded successfully, the message "Done uploading" is shown as circled in the picture.
- The magnifier icon on the upper right corner as circled in the picture is to open the Serial Monitor which is a simple way to observe messages and interact with Arduino board via UART protocol.
- § Arduino IDE occasionally cannot detect the correct COM port connecting to Arduino board, which can lead to an error when uploading sketch**.** In such cases, go to Tools > Port: " " > and choose the correct COM port.

#### IMPORTANT NOTICE WHEN UPLOADING A SKETCH TO ARDUINO BOARD

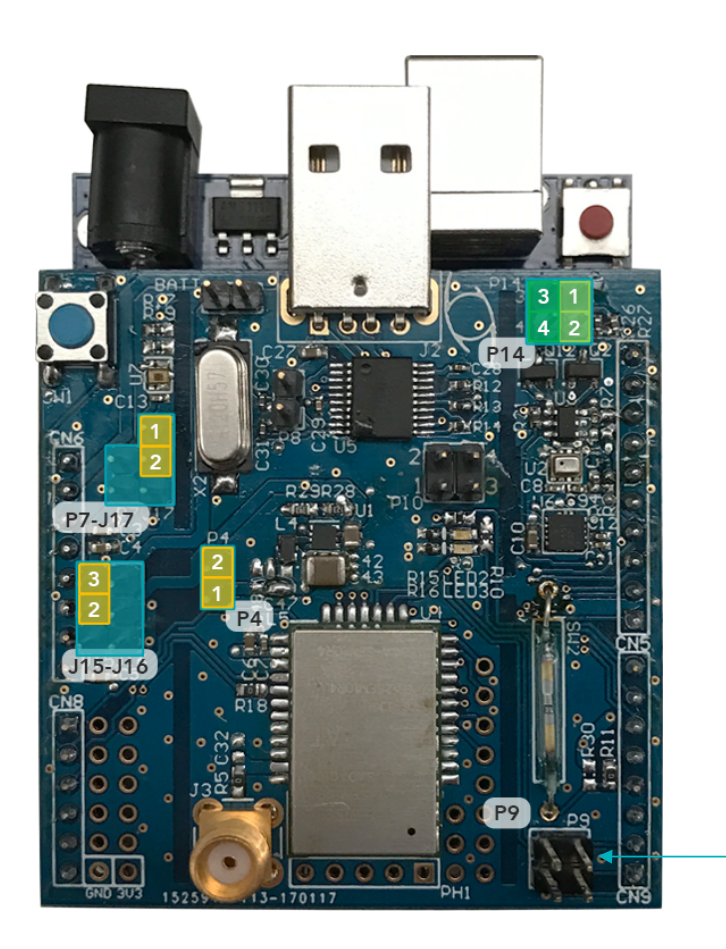

- To upload a sketch to the Arduino board (with the Xkit shield plugged into it), you must remove the P9 jumpers on the Xkit shield as described in the **left** picture.
- Once the sketch is successfully uploaded, reconnect the P9 jumpers.

**Note:** Arduino IDE Serial Monitor output will not be received by the Arduino board (disabling sketch upload) if the above description is not respected.

Alternative solution: simply disconnect the Xkit shield from Arduino board when uploaded a sketch.

#### ISIGFOX LIBRARY - OVERVIEW

This library provides functions to initialise and configure Sigfox communication. In addition, it also implements functions to send Sigfox messages.

#### **NOTES**

- SIGFOX global network is divided in 4 regions called: **RCZ1, RCZ2, RCZ3 and RCZ4.**
- Thinxtra Xkit supported region is indicated on its packaging or on its radio module
- RCZ4 includes Australia, New Zealand, South East Asia countries (except South Korea and Japan) and LATAM countries (except Brazil)
- More information on the 4 different regions on Thinxtra website: http://www.thinxtra.com/devicemakers/
- § You should add the Isigfox library as a *Contributed Libraries* (refers *Adding Xkit Arduino libraries to sketch* section in this document), you should include WISOL header (itself including Isigfox header) in your Arduino sketch by adding: *#include <WISOL.h>*

#### ISIGFOX LIBRARY – HOW TO USE

Notes RCZ3 is not supported in V.1.0 of the Isigfox library

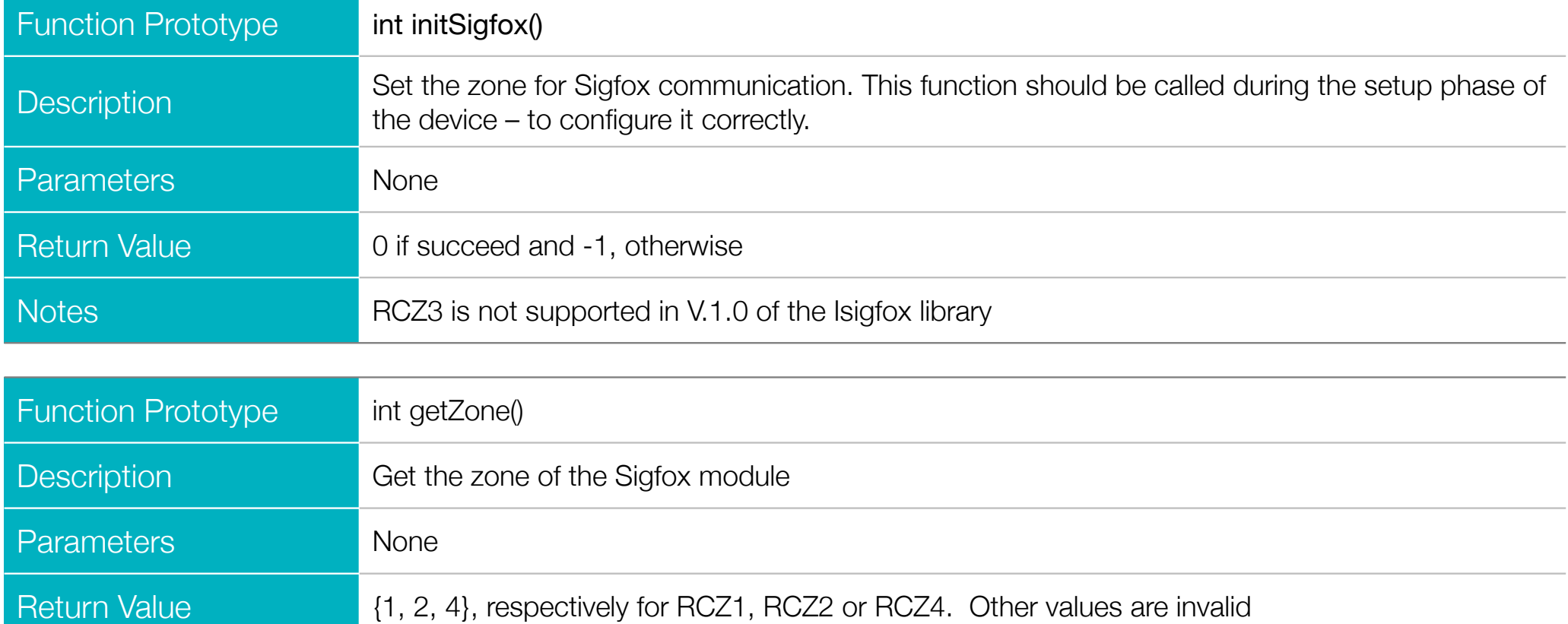

### ISIGFOX LIBRARY – HOW TO USE

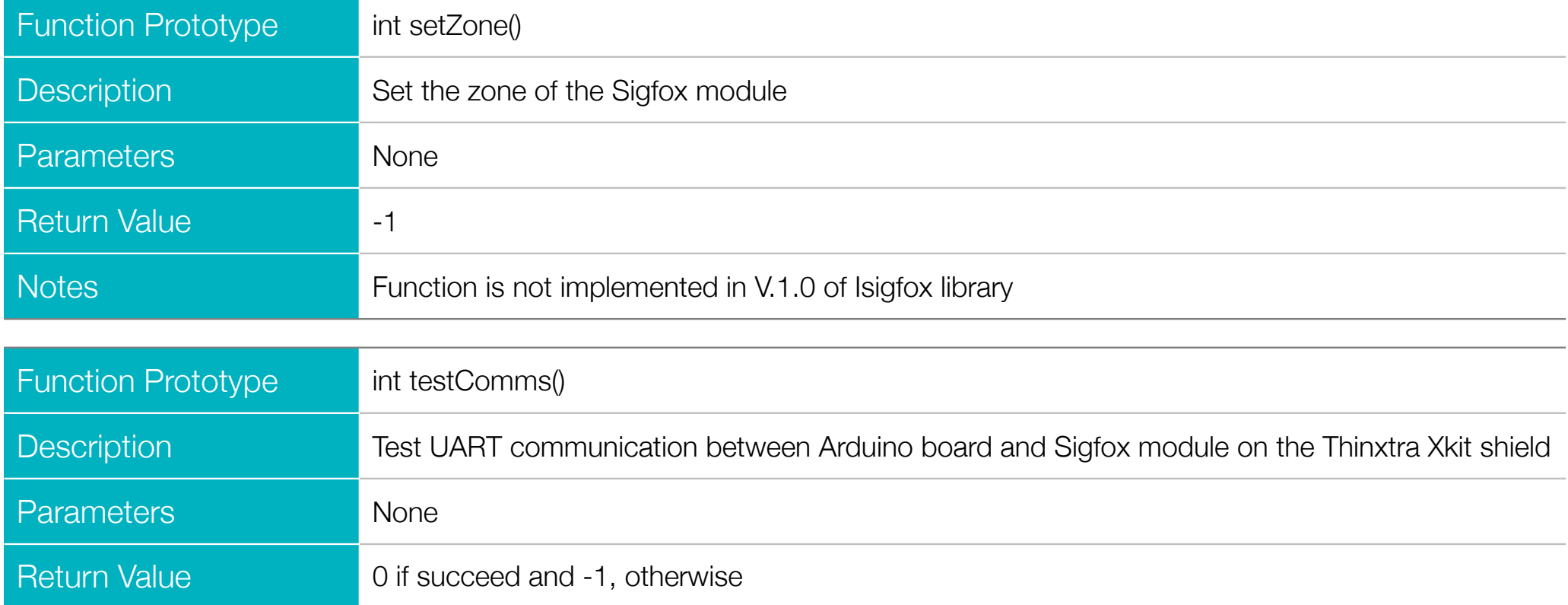

## ISIGFOX LIBRARY – HOW TO USE

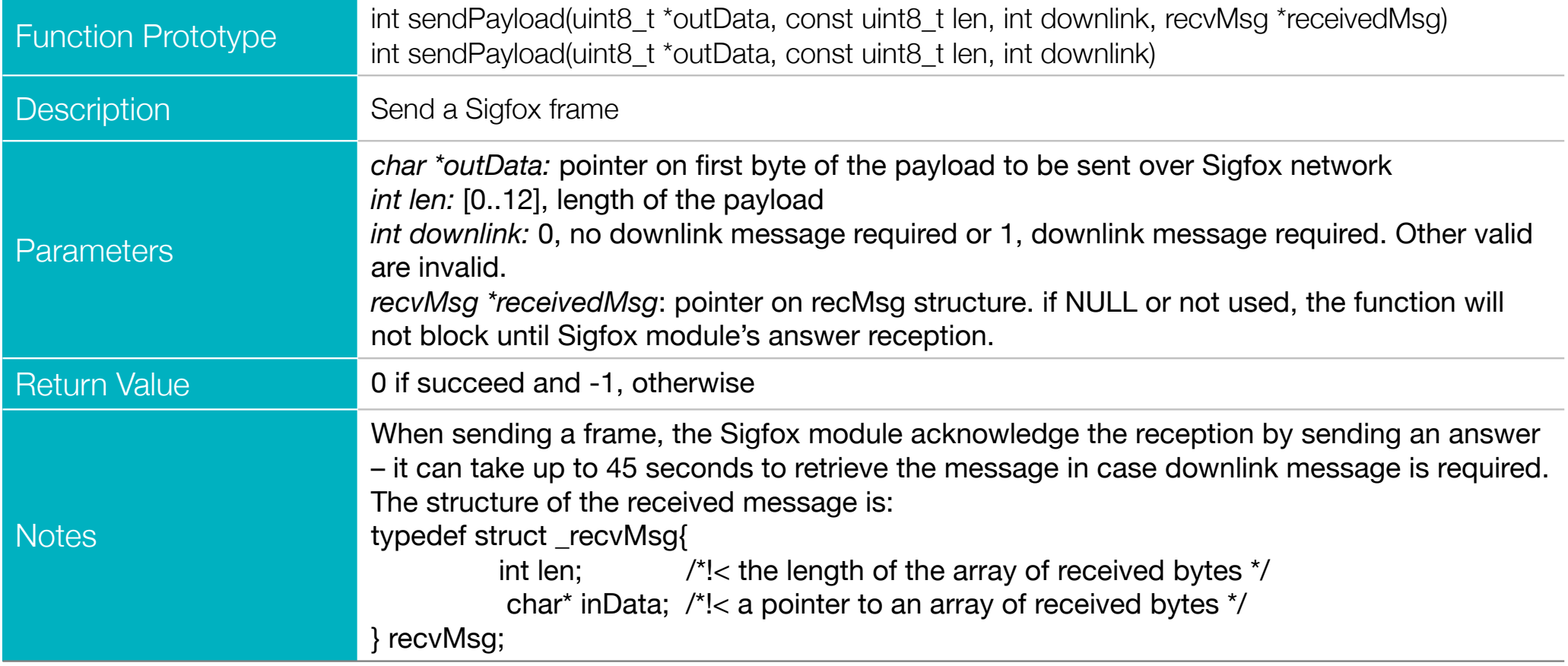

#### ISIGFOX LIBRARY - TROUBLESHOOT

■ You can send a Sigfox message without using Isigfox library functions. To do so, the following strings are needed to be sent through the UART bus according to your region as follows:

#### **For RCZ1**

- Ø *AT302=15*
- Ø *AT\$SF=<yourpayload>,* where *<yourpayload>* is the payload, expressed in hexadecimal format.

#### **For RCZ2**

Ø *AT\$SF=<yourpayload>,* where *<yourpayload>* is the payload, expressed in hexadecimal format.

#### **For RCZ4**

- Ø *AT\$RC*
- Ø *AT\$SF=<yourpayload>,* where *<yourpayload>* is the payload, expressed in hexadecimal format.
- You can find more information on UART bus, on Arduino website: https://www.arduino.cc/en/reference/serial
- The minimum payload size is 0 byte. The maximum payload size is 12 bytes.
- The minimum period between two successive Sigfox messages should be equal or superior to 20 seconds

#### TSENSORS LIBRARY – OVERVIEW

This library provides functions to initialise sensors and retrieve measurement. Thinxtra Xkit offers access to:

- Digital temperature and pressure sensor (Bosh BMP280),
- Accelerometer 3-axis (NXP MMA8415Q)
- Ambient Light Sensor (Panasonic PNJ4K01F)
- Reed Switch

#### **NOTES:**

- You should add the Tsensors library as a *Contributed Libraries* (refers *Adding Xkit Arduino libraries to sketch* section in this document), you should include Tsensor header in your Arduino sketch by adding: *#include <Tsensor.h>*
- Arduino float value is 32-bits value. You can find more information on Arduino website: https://www.arduino.cc/en/reference/float

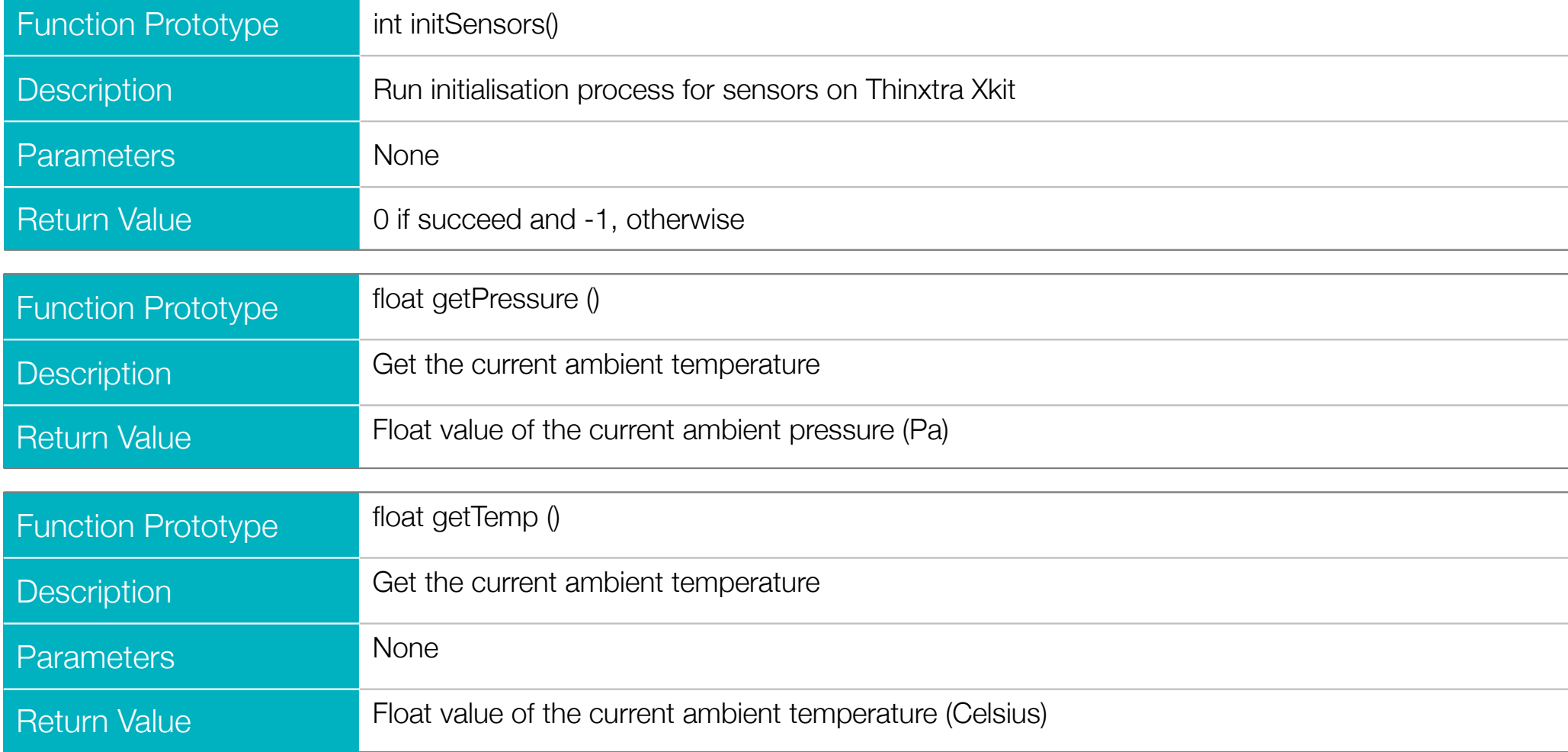

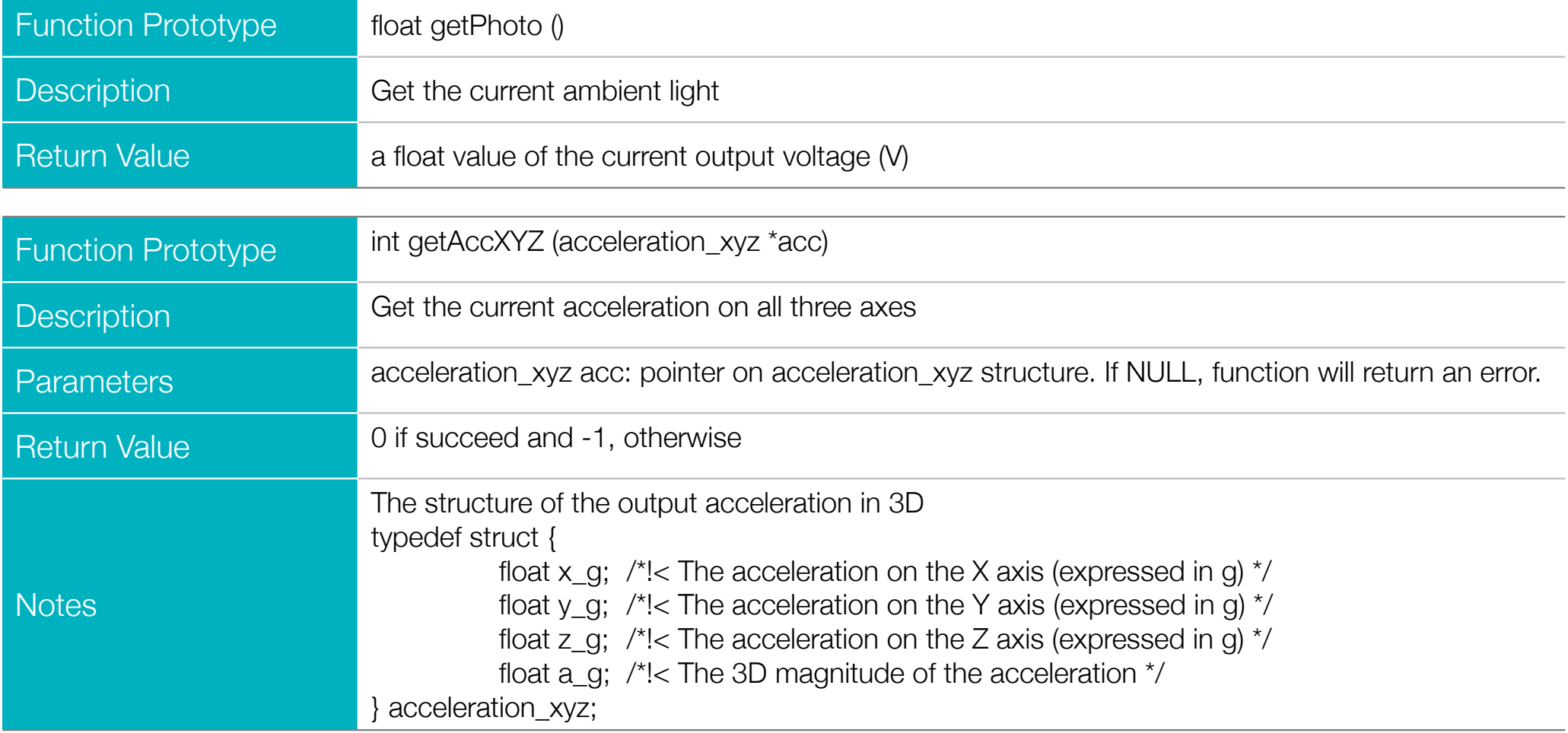

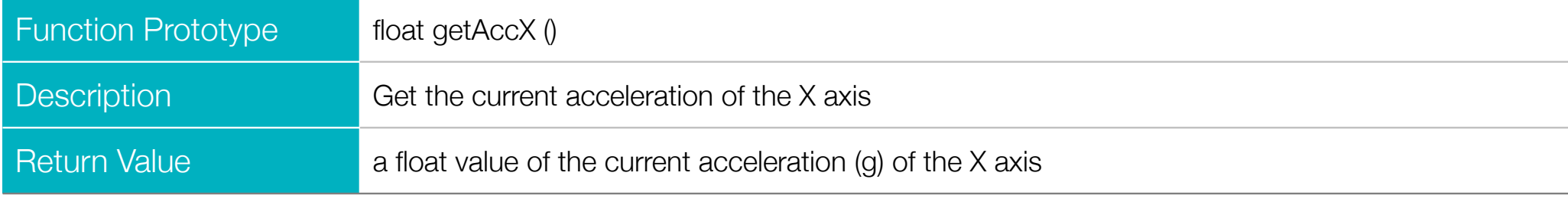

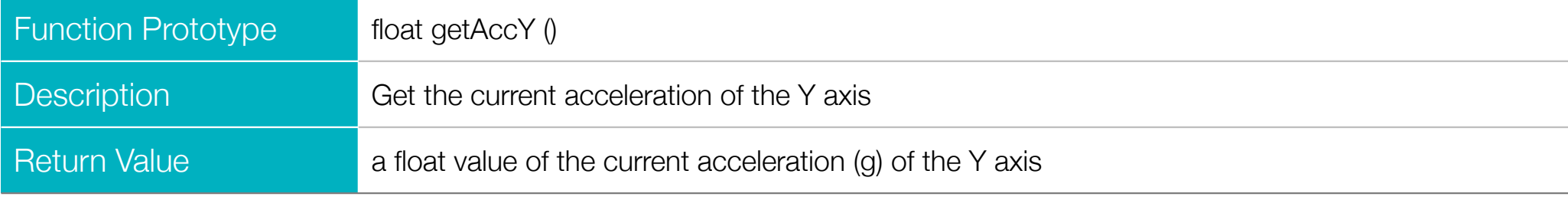

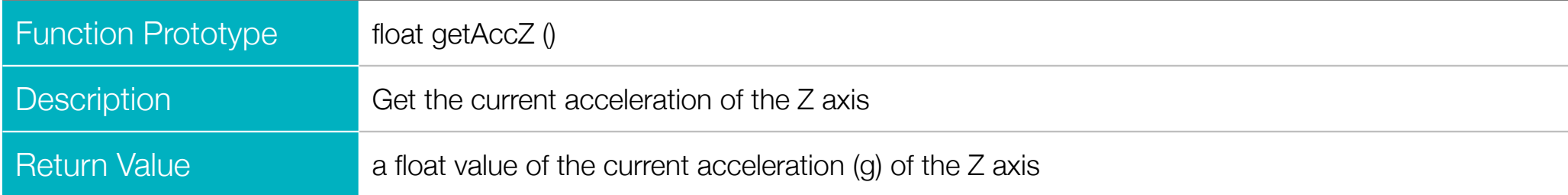

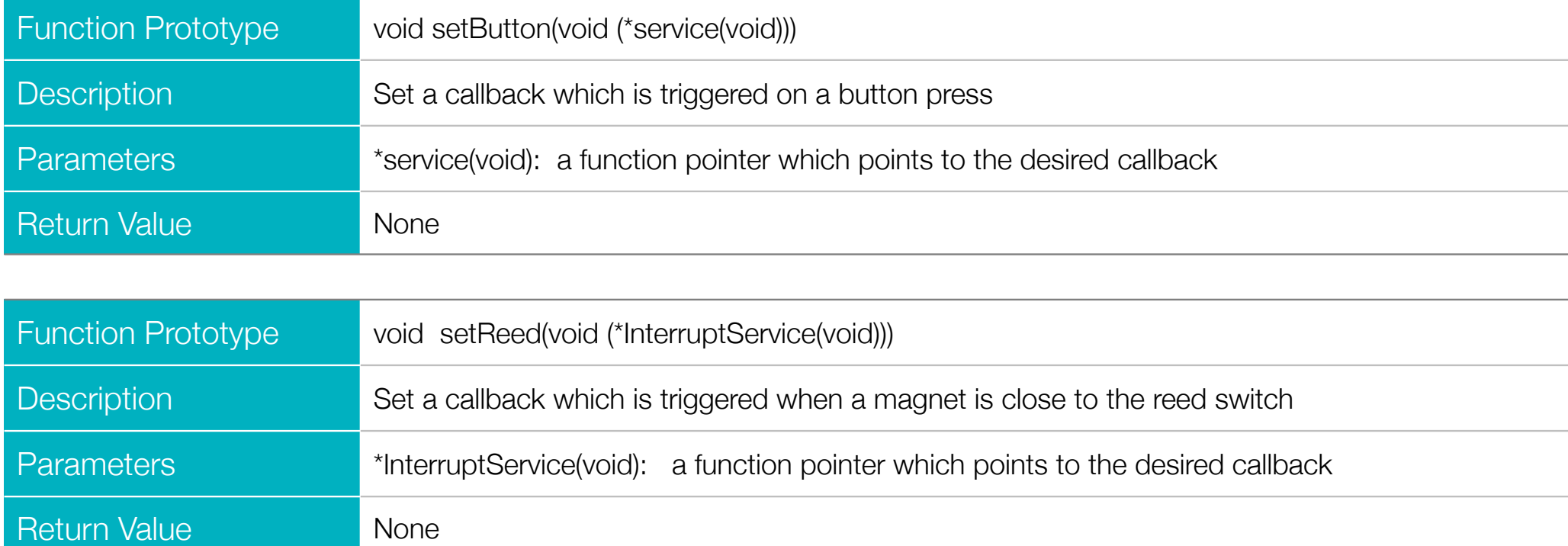

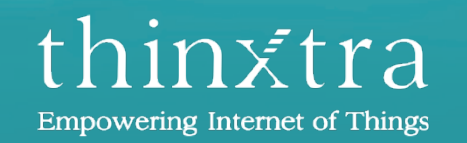

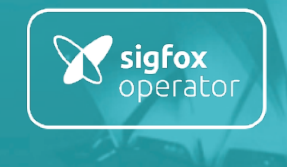

www.thinxtra.com/xkit